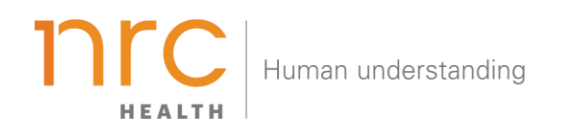

# Brand Dashboard

The Brand Dashboard displays a high- level summary of brand performance. The dashboard shows six main KPIs: Awareness, Recall, Image, Preference, NPS, and Loyalty Index. Use the Brand Dashboard to uncover trends and areas to dig deeper.

HOW TO NAVIGATE THE DASHBOARD

#### Selecting your Brand

Your organization has the opportunity to determine how you want to represent your **brand**. You may want to show your entire health system (aggregate level), individual facilities, and/or additional groupings. When viewing the brand dashboard, you can toggle between these different brands.

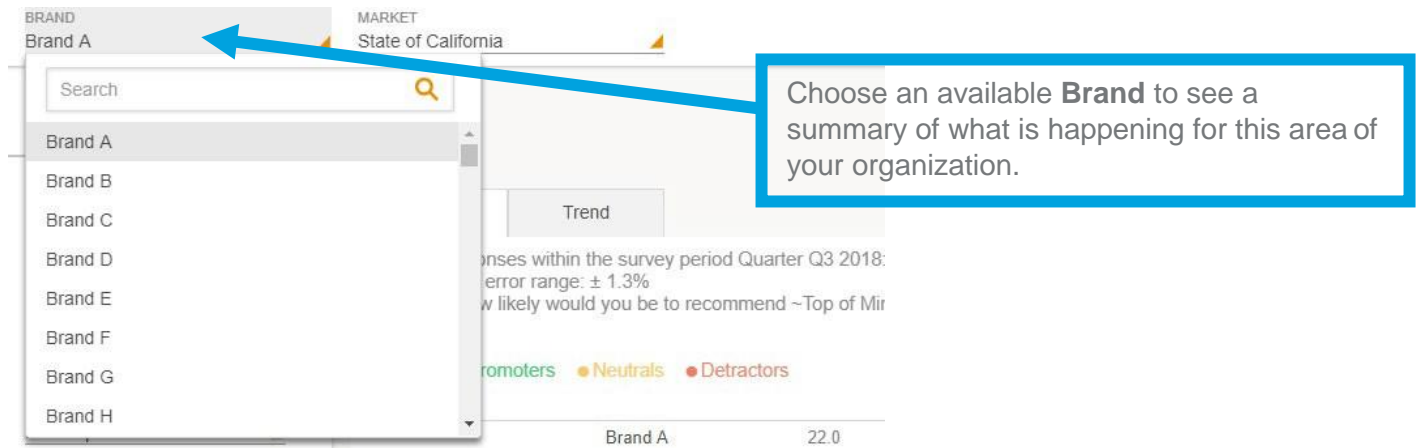

*Additional brands can be added upon request.*

# Selecting your Market

Upon selecting your brand, your organization has the opportunity to determine the market in which you want to see your brand represented. The amount of markets you may have listed are unlimited, but they are based upon state, county codes and/or zip codes.

| <b>BRAND</b><br>Brand A                               | MARKET<br>State of California                                  |                                                                                                    |
|-------------------------------------------------------|----------------------------------------------------------------|----------------------------------------------------------------------------------------------------|
| REPORT<br>≡<br><b>NPS</b>                             | Search<br>State of Alabama                                     |                                                                                                    |
| <b>REPORT SETTINGS</b><br>COMPETITORS<br>All          | State of Arizona<br>State of Arkansas<br>State of California   | Choose an available <b>Market</b> to choose the<br>market you wish to see your brand<br>represented. |
| <b>METRICS</b><br>All                                 | State of Colorado<br>State of Connecticut<br>State of Delaware | bp of Mind Hospi                                                                                     |
| TOP OF MIND MENTION<br>First Top-of-Mind Mention<br>◢ | State of Florida<br><b>PERMIT</b>                              | 220                                                                                                  |
| (i) Brand Dashboard                                   | Competitor 1                                                   | 11.2                                                                                                 |
|                                                       | Competitor 2                                                   | 17.7                                                                                                 |

*Additional markets can be added upon request*.

#### Selecting your Time Period

Your organization has the opportunity to determine the time period reflecting within your dashboard. This allows you to choose the amount of time represented in each data point (month, quarter, year, etc.) as well as the last time period that should be shown.

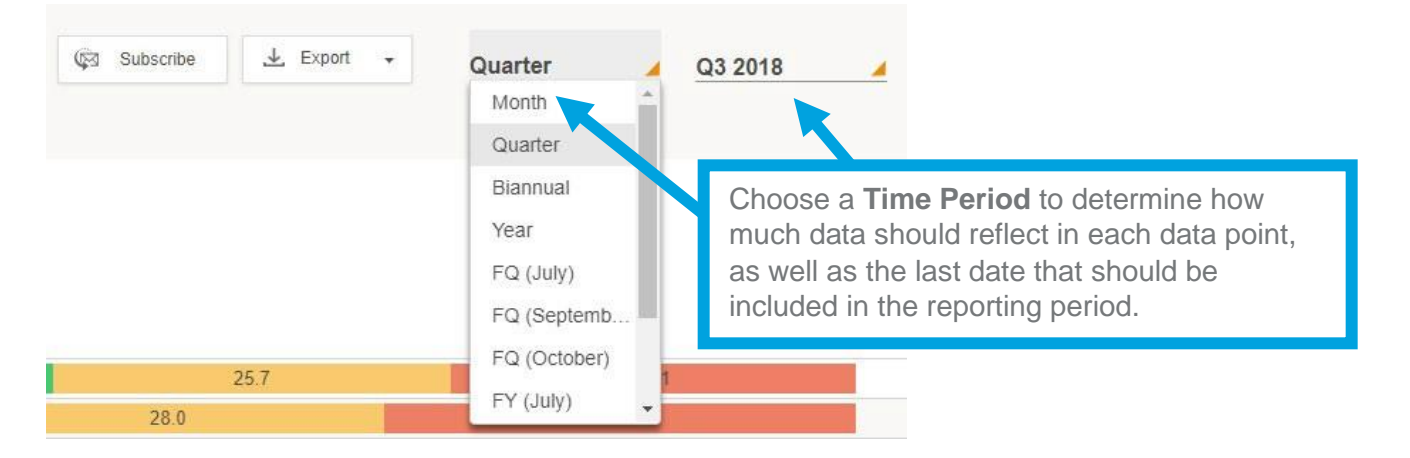

# Exporting your Data

All dashboard information may be exported into a number of different formats, including: PDF, Image and CSV.

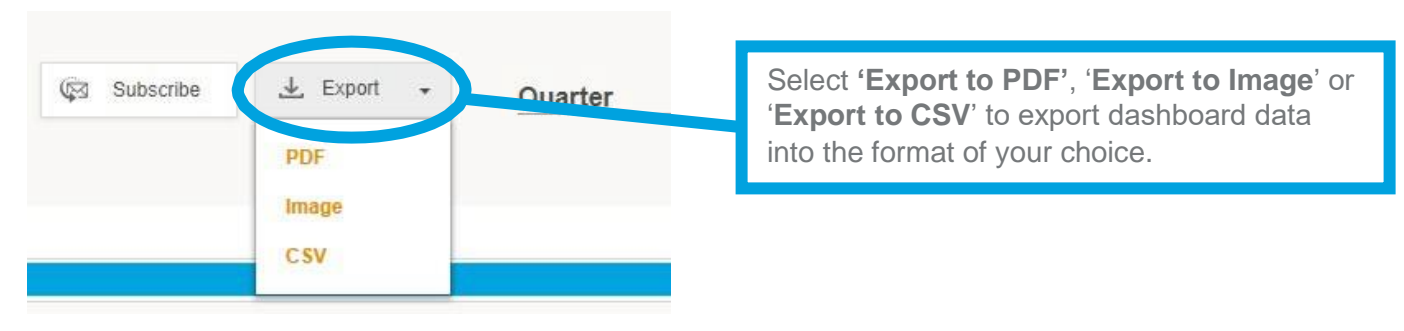

# Showing/Hiding Competitor Data

Your organization has the opportunity to pre-select up to five competitors per entity per market. This allows you to see how your brands are doing in comparison with their direct peers. Competitor data, by default, is hidden. You may elect to show the competitor data or hide data.

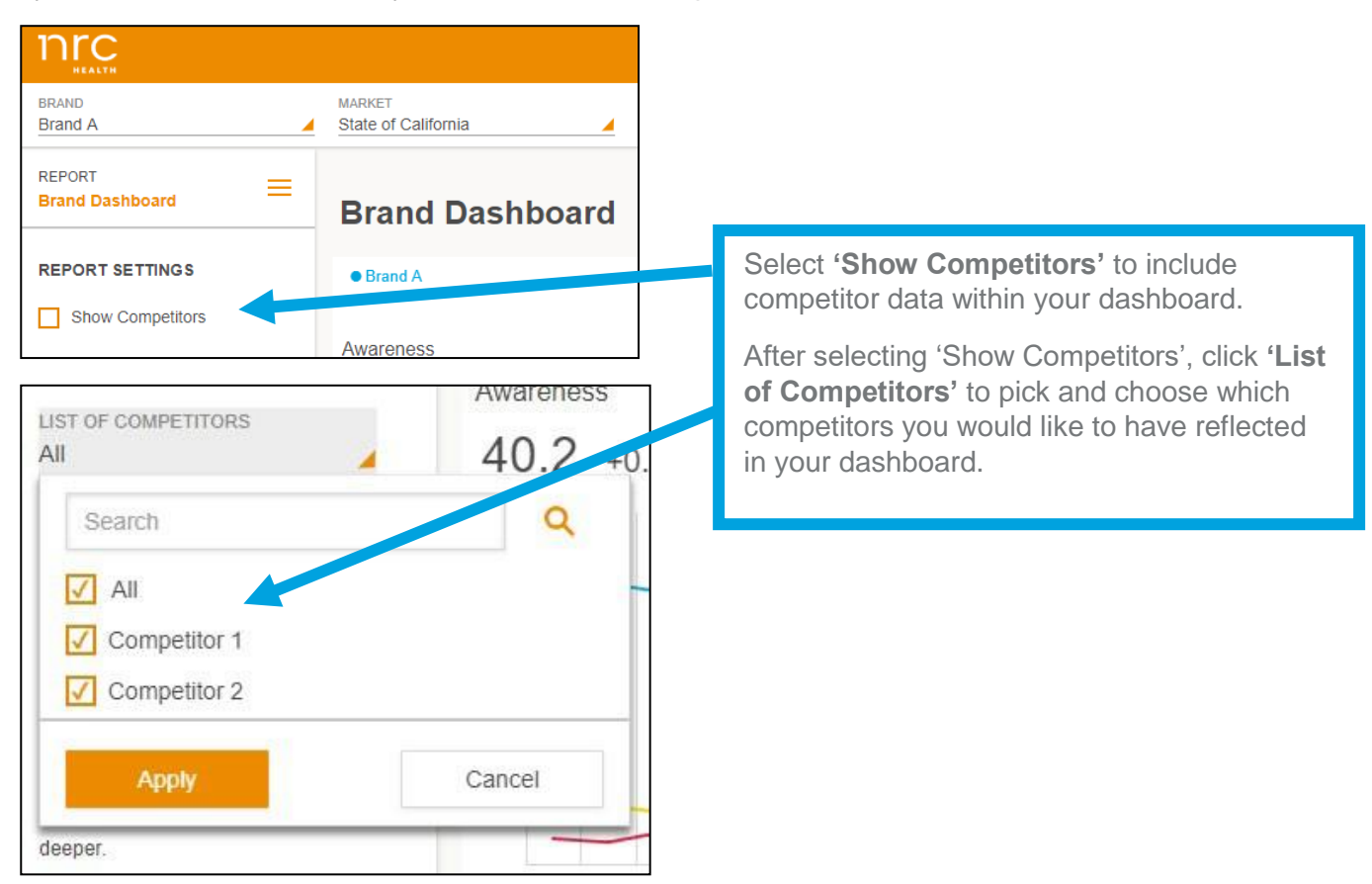

#### Subscribing to the Dashboard

Each user has the opportunity to set up dashboard **subscriptions** – which allow the dashboard to be emailed directly to selected users per your preferred frequency.

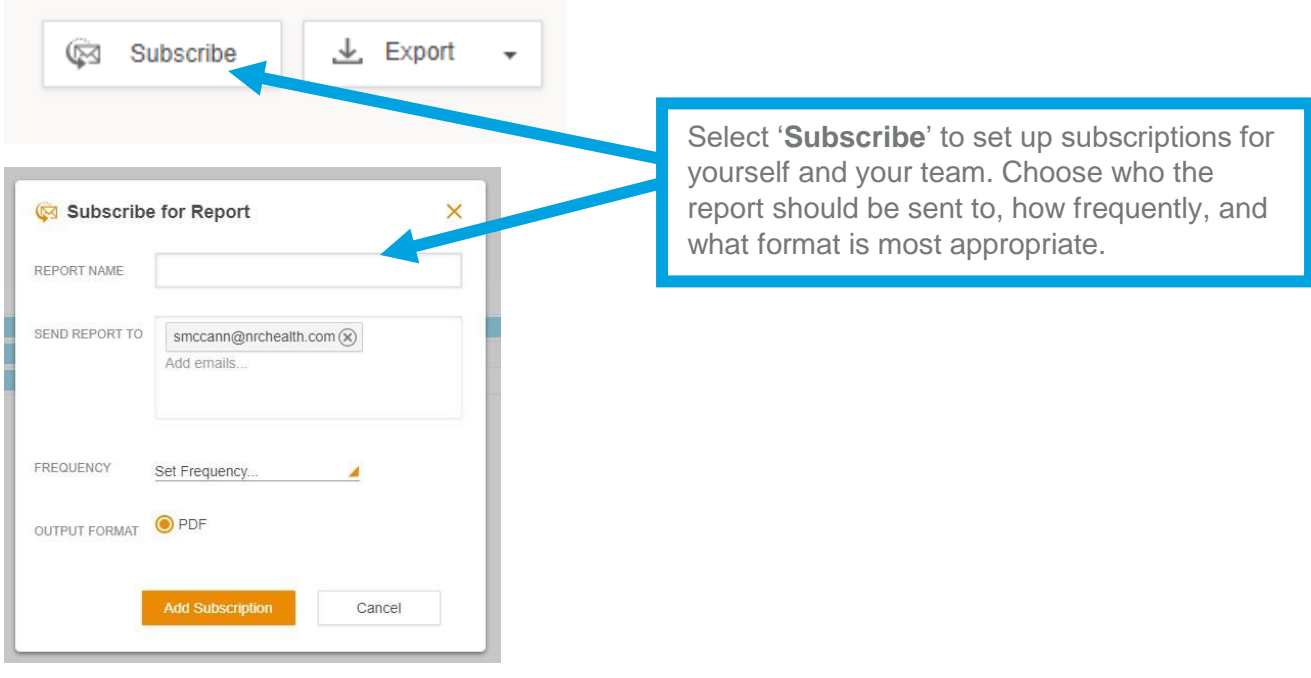

#### Reviewing Data Points

Each KPI is represented in a separate graph. Within the graphs, you may view each given time period's data by hovering over each data point. Each data point allows you to see the brand, timeframe, your brand score, total market responses and standard error ranges.

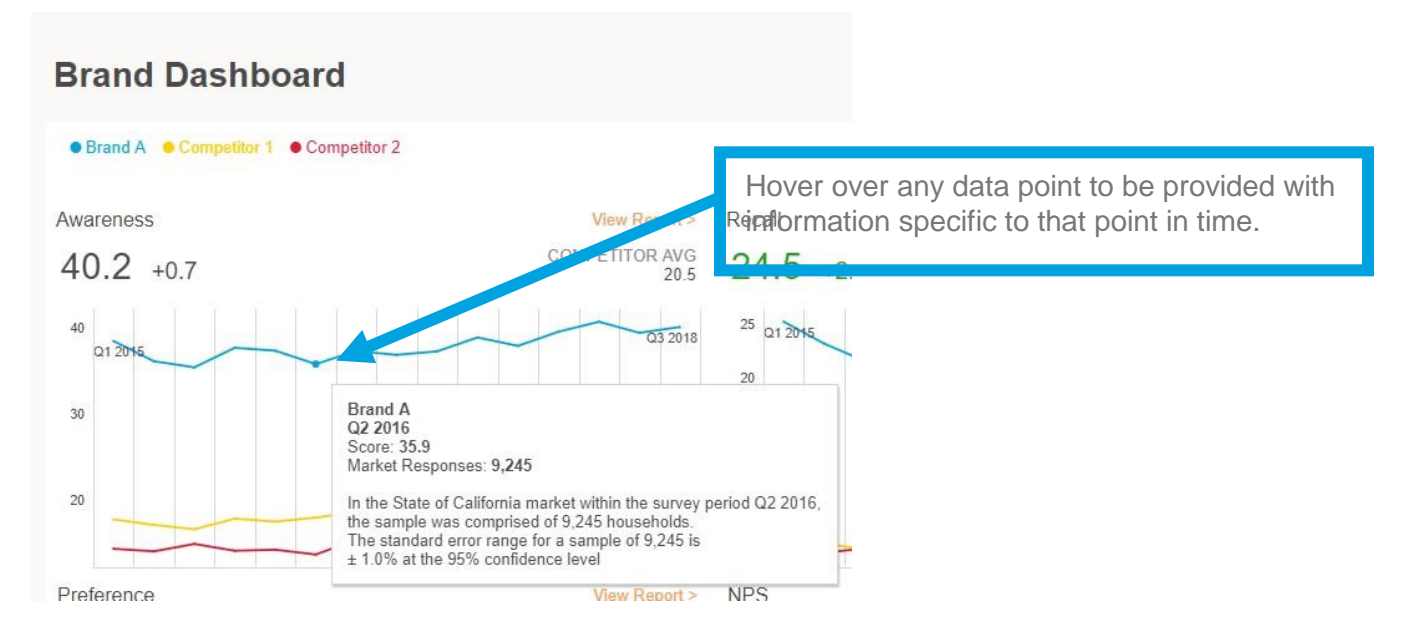

#### Interpreting the Data

Each KPI graph provides information regarding score, change from previous time periods, and competitor averages. While each KPI represents different metrics, all graphs can be interpreted in the same way.

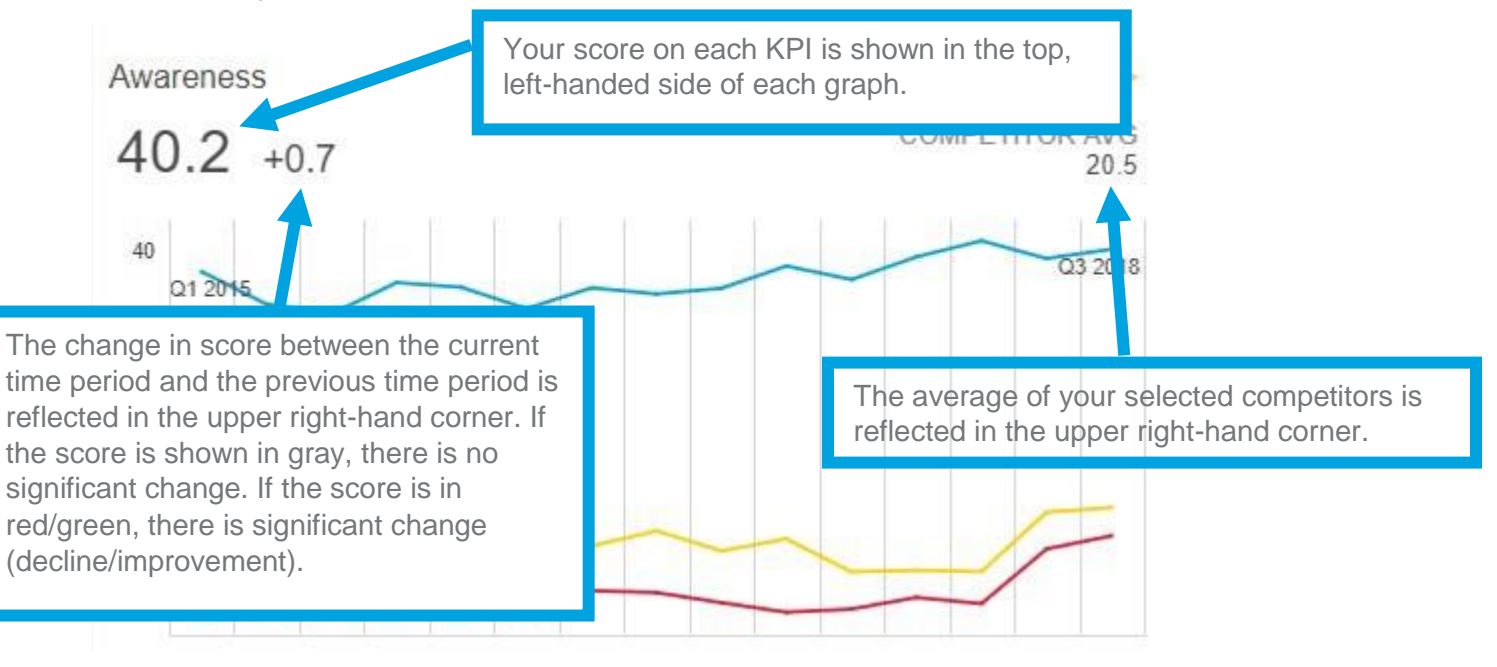

#### HOW TO REVIEW DETAILED KPI DATA WITHIN THE DASHBOARD

#### Reviewing Detailed KPI Metrics

The first four metrics outlined within the Brand Dashboard have multiple metrics that encompass the score reflected in your graph. To review these metrics in greater detail, you may see a detailed view of all pertaining information.

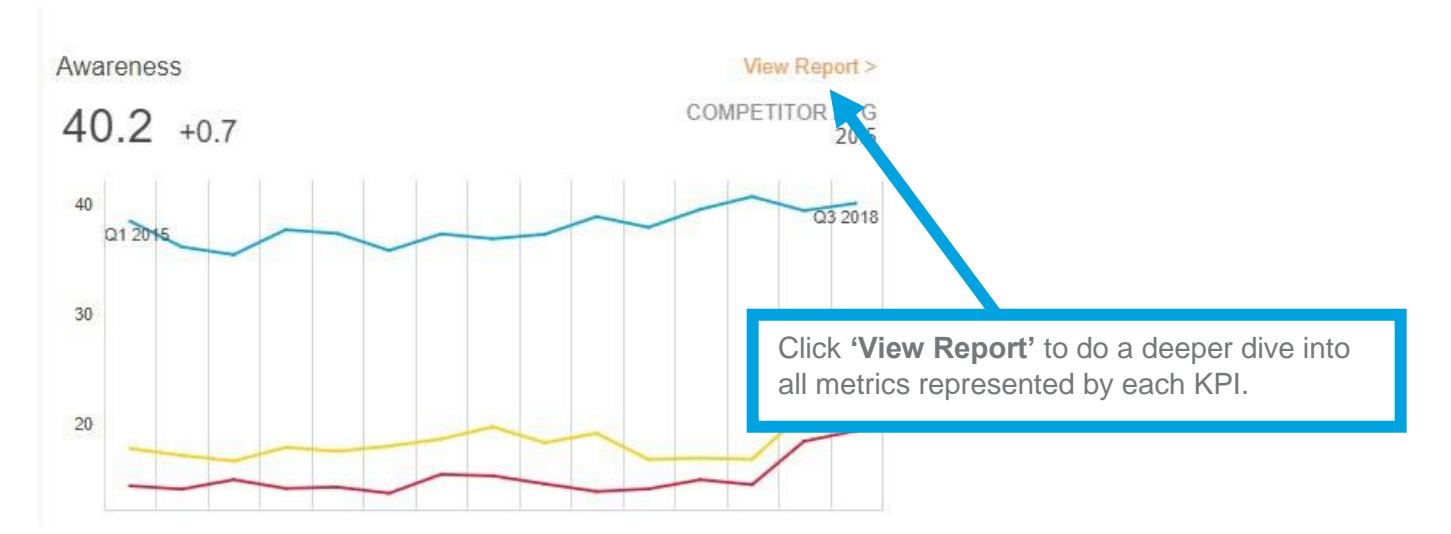

#### Understanding the Profile View

The profile view allows you to see one or more default metrics making up the KPI's score. Also included in this view are all scores from within your selected competitor set.

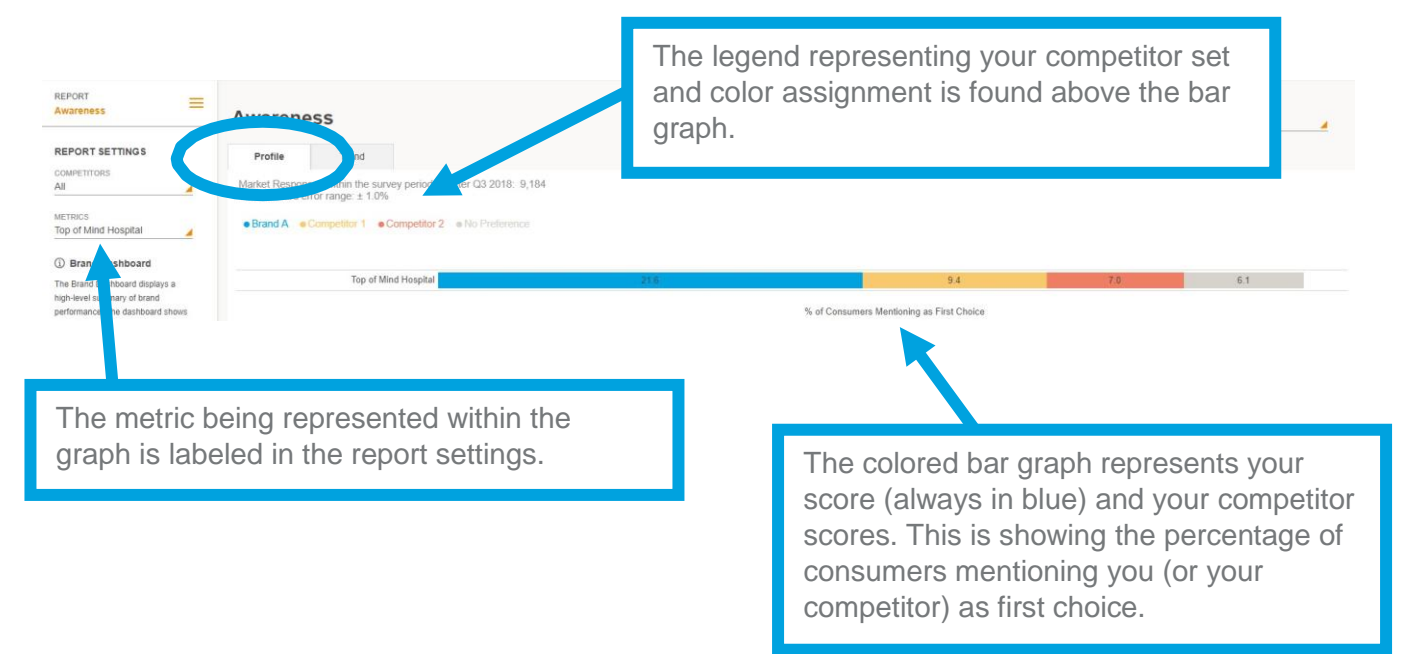

# Updating the Profile View

The profile view can be customized/altered as needed from the default view. To make any changes, click on the drop down menu on the left side of your screen beneath **'Report Settings'**, and select **'Competitors'** or **'Metrics'** to make updates.

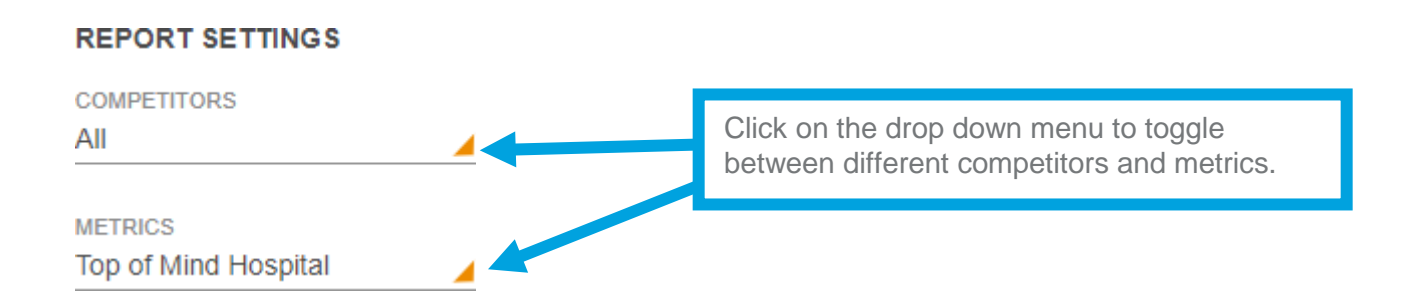

#### Understanding the Trend View

The trend view allows you to see trending (over your selected timeframe) for one metric making up the KPI's score. Also included in this view are all scores from within your selected competitor set.

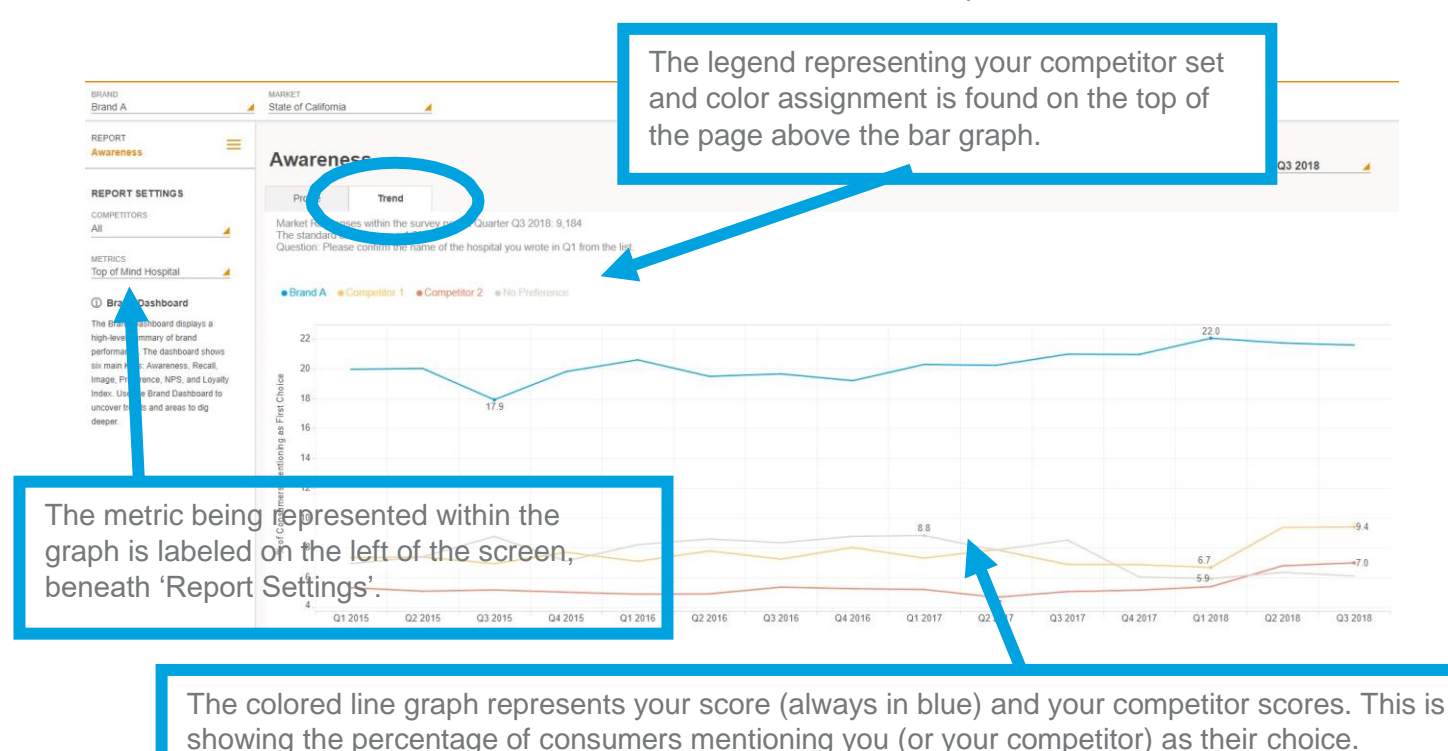

#### Updating the Trend View

The trend view can be customized/altered as needed from the default view. To make any changes, click on the pencil icon on the top, right-hand corner of the '**Metrics'** and/or '**Competitor Set'**  sections.

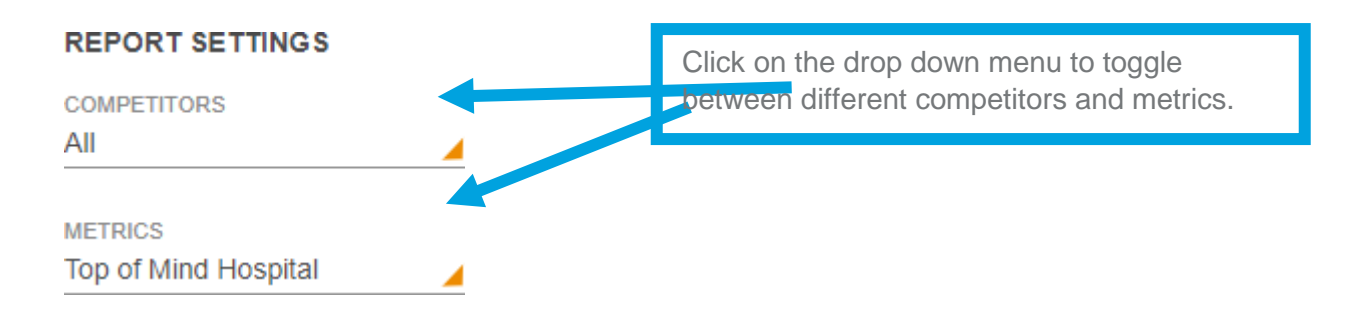